# How to…

*… set up Modbus TCP/IP communication between Altivar Process & M221* 

06/2015

#### **GOAL:**

Being able to set up communication between a M221 controller and a Altivar Process using Modbus TCP/IP. With this communication you should be able to control the Start / Stop of the Altivar Process and send a speed set point.

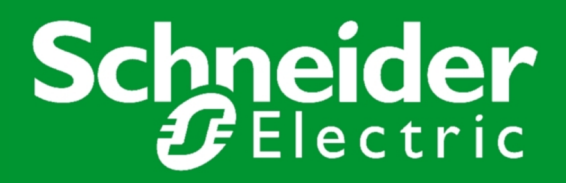

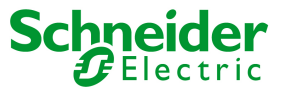

## BEFORE STARTING

This manual assumes you already have basic knowledge of the SoMachine Basic software, knowing how to add variables, how to make a connection to a PLC and perform a download. If not, please refer to the documentation of the workshop of the M221 Controller.

Setting up communication between an Altivar Process and a M221 controller to control its speed and command, it is important to understand that in perspective of the M221 controller, there will be 2 variables that will be sent and 2 variables that will be received.

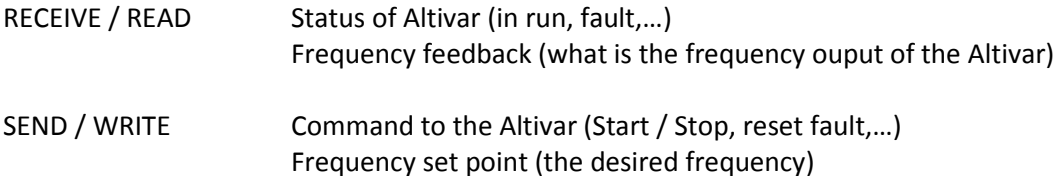

Setting up communication between a PLC and the Altivar Process can be done in 2 methods.

**Method 1** is directly addressing the registers of the drive. The PLC will read and write the Status Word and Command Word directly with its Modbus address. The big advantage of this method is it requires a minimum of configuration on drive side. The setting up of the communication happens almost completely in the PLC. The disadvantage is that when you want to read or write several registers who are not consecutive, you will need to use multiple reading and writing command and messages which can affect the speed of the communication.

**Method 2** is using the Com Scanner of the Altivar Process. The Com Scanner allows you to set up a list of various registers of the drive which the drive will group together. It requires a little bit of configuration on the side of the drive but the big advantage is that you can read or write 32 various registers in 1 command.

This manual will explain both methods.

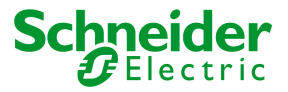

### **STEP 1** SET UP COMMUNICATION PARAMETERS

In a Modbus TCP/IP communication, it is important that all devices are located in the same subnet. This means that IP addresses need to be in the same subnet.

#### **Altivar Process**

The settings for Modbus TCP/IP communication can be found in the menu 6. Communication and in Embedded Ethernet communication.

IP 192.168.1.12 Subnet Mask 255.255.255.0 Gateway 0.0.0.0

In the Altivar Process we will also have to set up that the Altivar will be controlled by a controller communicating over Modbus TCP/IP.

Therefore go in menu 5.4 Command and Reference and change the setting Ref Freq 1 Config to Embedded Ethernet.

Perform a power cycle to ensure that all settings are taken into account.

#### **M221**

The settings for the M221 controller are located in the menu Configuration > ETH1

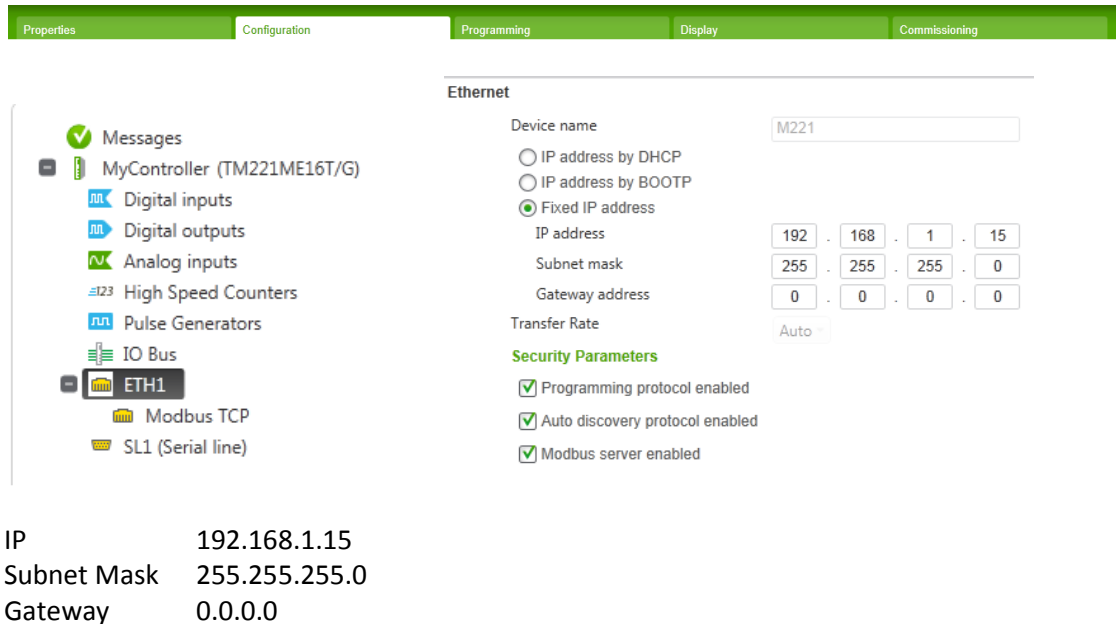

We will also have to add the Altivar Process as a client in the network. Go to Configuration > ETH 1 > Modbus TCP and add the IP address of the Altivar Process.

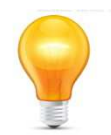

Pay attention to the Unit ID. Depending on which method you are using, the Unit ID will be different. For addressing the registers directly, Unit ID 248 will be used. For using the Com Scanner, Unit ID 255 is required.

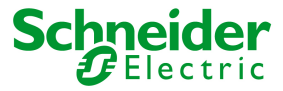

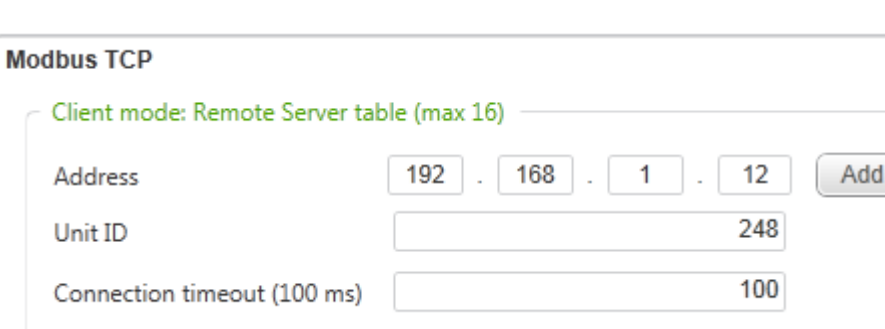

#### A first connection should be added like this:

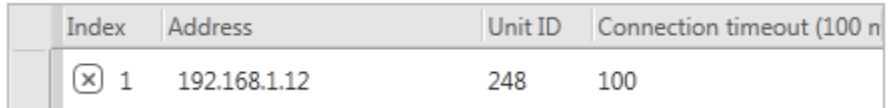

IP address 192.168.1.12 has now received the Index number 1.

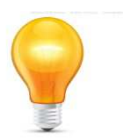

If your computer is connected to the Modbus TCP/IP network, you can test the settings of the IP addresses by pinging both devices.

Go to Start > Run and type "cmd". In the Command Prompt type "ping 192.168.1.12" for the Altivar and type "ping 192.168.1.15" for the M221. You should get a response time.

### **STEP 2** ADD A READ FUNCTION BLOCK

Go to the Programming tab and add a READ\_VAR function block in the first POU and the first Rung.

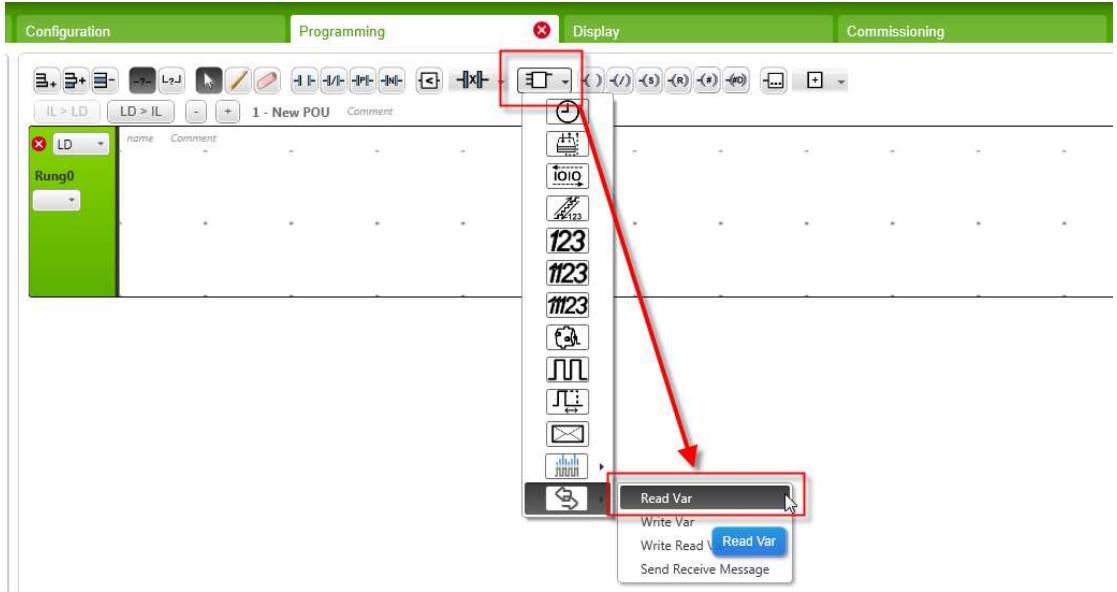

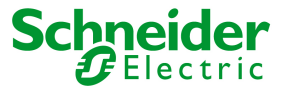

Add a contact that will trigger the read action. Be aware that the READ VAR function block will only be executed on a rising edge. This means the contact will have to have a transition from 0 to 1 in order for a read action.

If you like, you can add the symbol "READ\_CMD" to the contact like in the example provided.

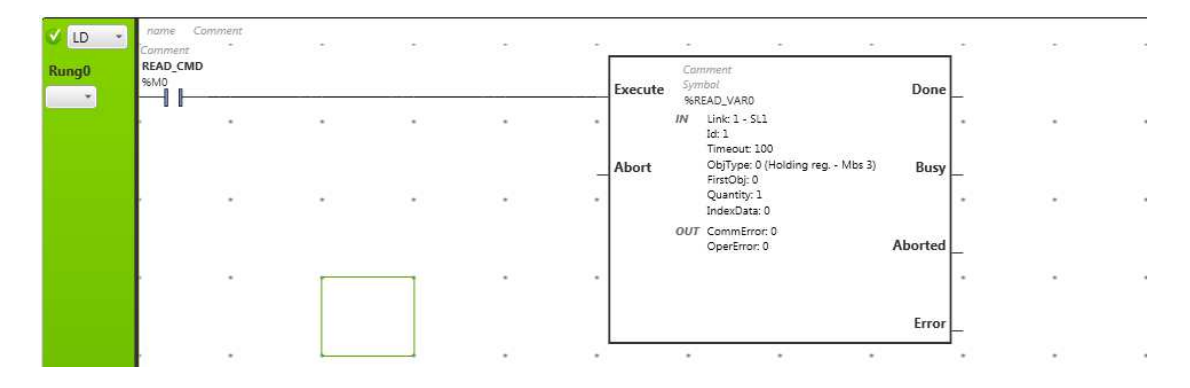

Double click on the READ\_VAR function block to open the configuration screen of the READ\_VAR function block. Configure the FB like the example.

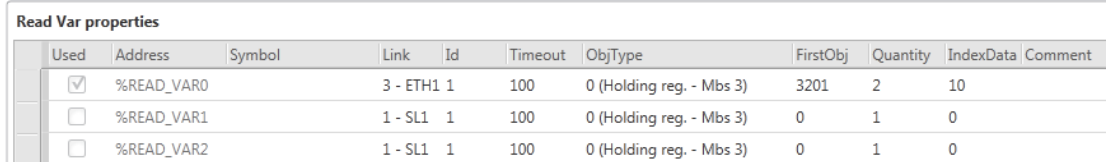

In this example 2 registers are read, register 3201 (Status Word) and register 3202 (Motor Frequency). The values of the read command are stored in the memory objects %MW10 and %MW11 in the M221 controller (as configured in the IndexData).

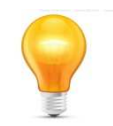

To keep the naming of all memory objects clear, you can add clear names as a symbol. To do this, go to Programming > Tools > Memory Words. Add STATUS WRD to %MW10 and FREQ PV to %MW11.

### **STEP 3** PERFORM A FIRST TEST OF YOUR COMMUNICATION

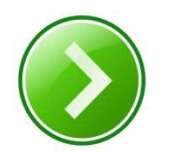

Go in tab Commissioning and login to your M221 Controller. You should get the message that the application of PC and controller are different. Please perform a download.

To test your application and verify if you have Modbus communication with your Altivar Process, you have to create an animation table.

Go to Programming > Tools and right click on Animation tables and add a new animation table. You should have an Animation table in the bottom of your screen where you can add the memory objects of the read command.

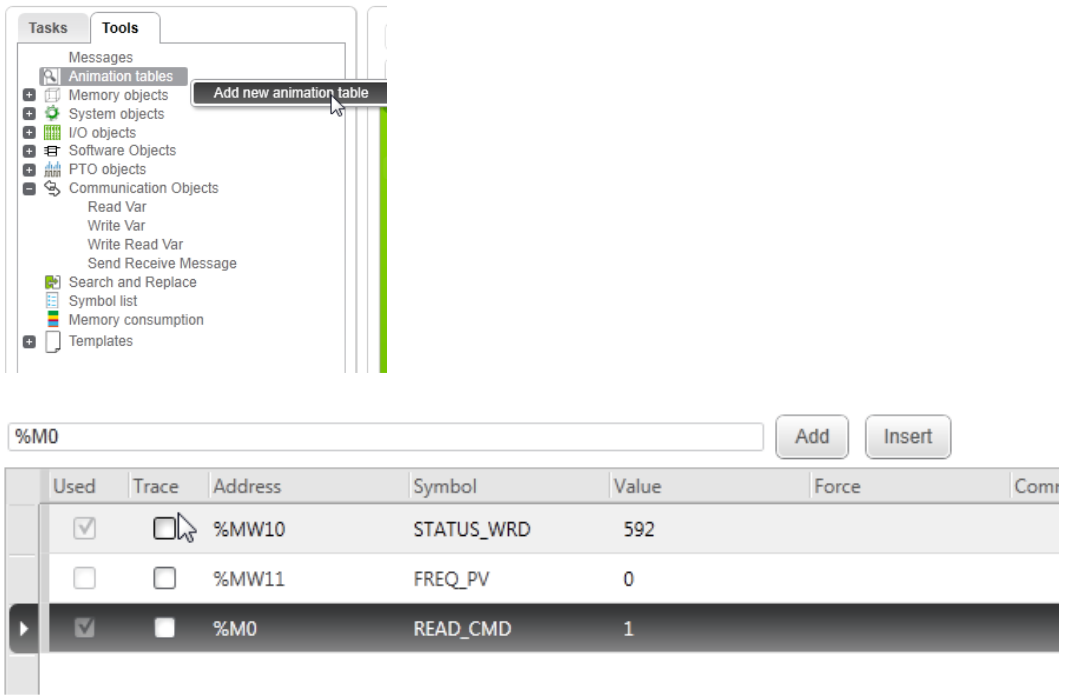

Don't forget that the read command is only executed when the READ\_CMD has a rising edge. For a first test, you can also add the system variable %S5 instead of %M0. System variable will generate a pulse every 100ms which automatically generates a rising edge.

If communication is ok, you should get a value in the STATUS WORD of the Altivar.

### **STEP 4 ADD A WRITE FUNCTION BLOCK**

In the same way as the Read FB, we will now add a Write function block. In this way we can write a start / stop command and a speed set point.

Properties Configuration Programming Tasks **Tools** 三十号 是  $L<sub>2</sub>$  $\mathbf{H} \Vdash \mathbf{H} \mathbf{H} \mathbf{H} \mathbf{H}$  $\rightarrow$   $\rightarrow$ Messages 1 - New POU Com Animation tables Add a new Rung (Ctrl+R) Animation table\_0

Go to the Programming tab and add a second Rung.

Add WRITE\_VAR function block in the first POU and the second Rung.

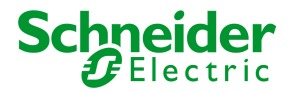

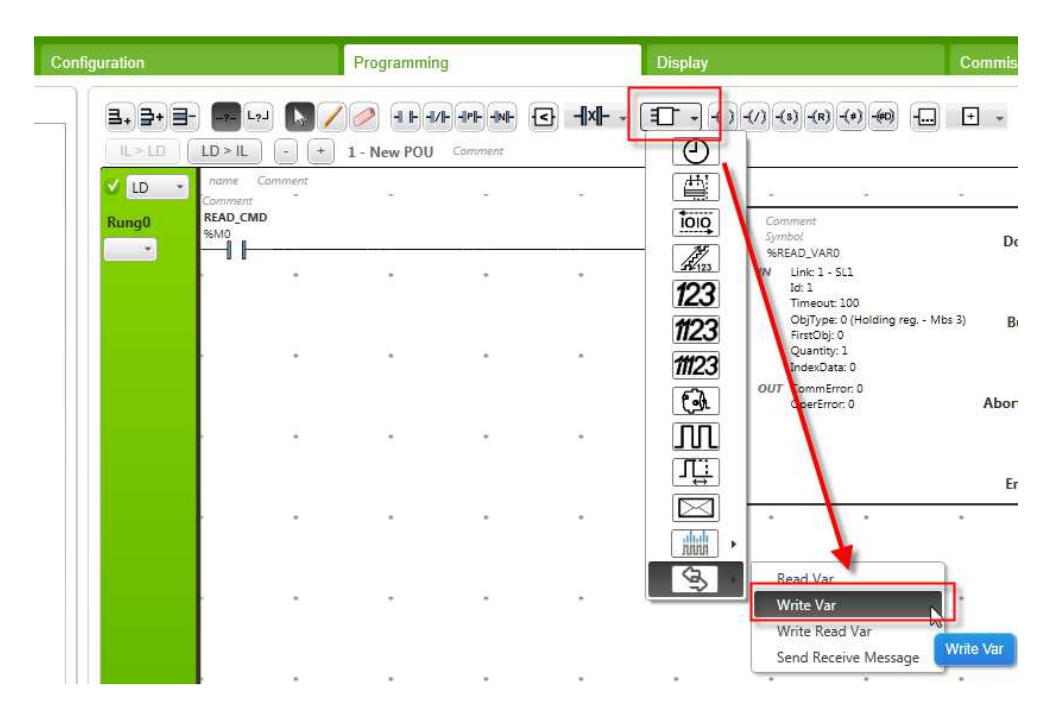

Add a contact that will trigger the read action. Be aware that the WRITE\_VAR function block will only be executed on a rising edge. This means the contact will have to have a transition from 0 to 1 in order for a read action.

If you like, you can add the symbol "WRITE\_CMD" to the contact like in the example provided.

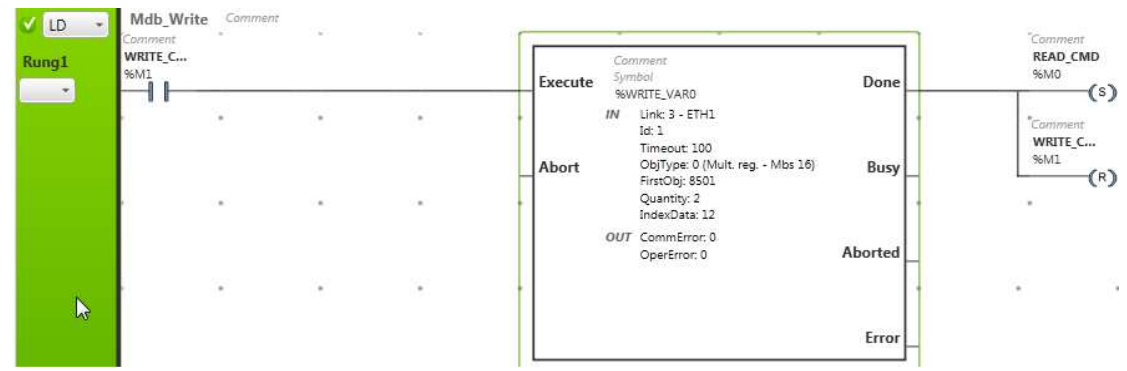

Double click on the WRITE\_VAR function block to open the configuration screen of the WRITE\_VAR function block. Configure the FB like the example.

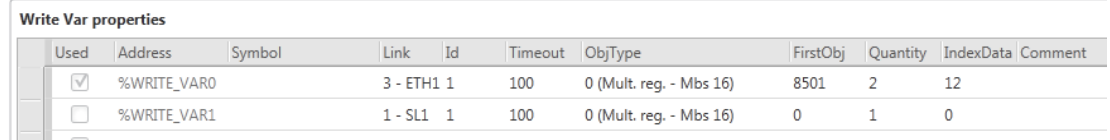

In this example 2 registers are written, register 8501 (Command Word) and register 8502 (Reference Frequency). The values of the write command are coming from the memory objects %MW12 and %MW13 in the M221 controller (as configured in the IndexData).

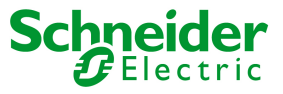

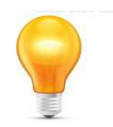

To keep the naming of all memory objects clear, you can add clear names as a symbol. To do this, go to Programming > Tools > Memory Words. Add COMMAND\_WRD to %MW12 and FREQ\_SP to %MW13.

To ensure there is a constant switch between the read and write command, make sure the Read FB sets %M1 and resets %M0 and that the write command sets %M0 and resets %M1.

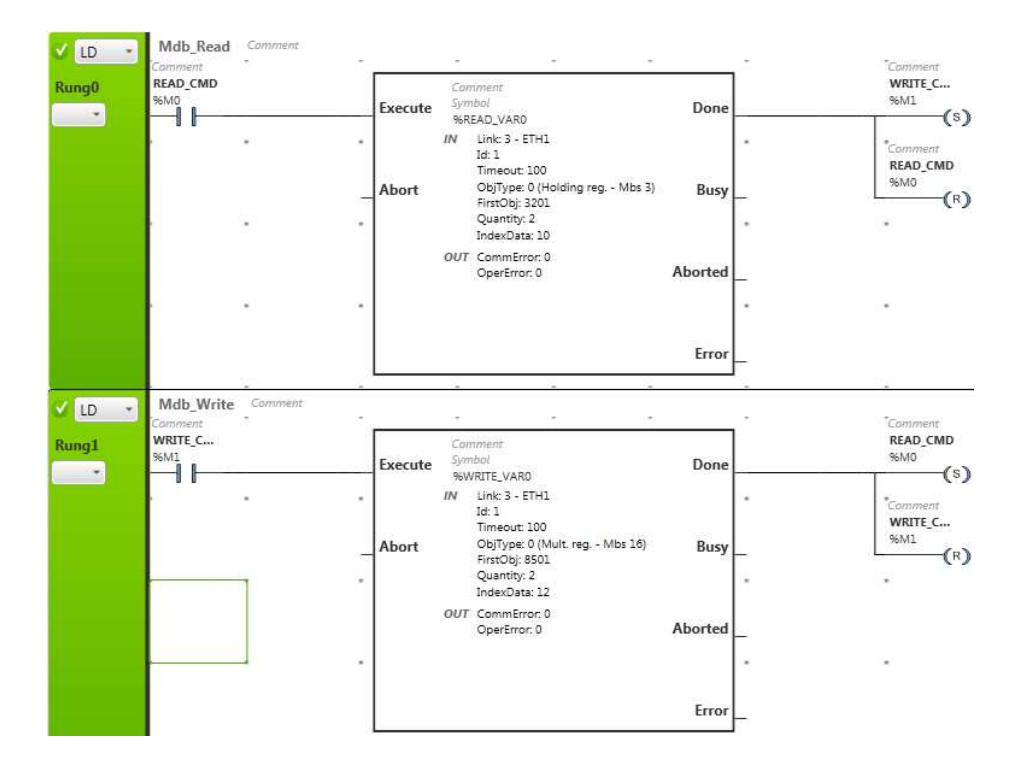

### **STEP 5** GO ONLINE AND START ALTIVAR

Add the 2 new memory objects to your existing Animation table. It should look like this:

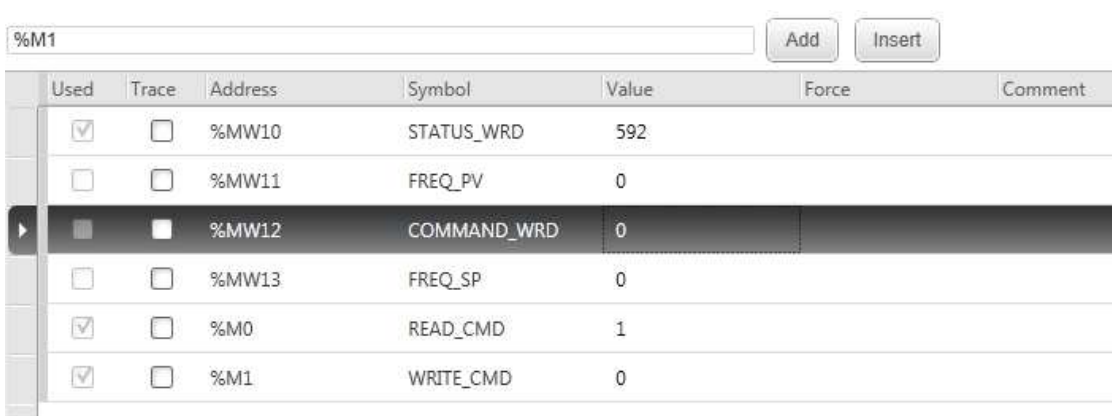

Don't forget to write 1 to %M0 or to %M1 to start the Modbus communication.

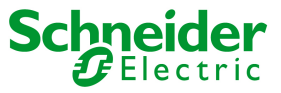

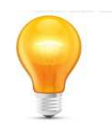

If the Altivar Process in in fault because the PLC did not communicate anymore during download (Status Word = 568 or 16#0238) write 128 in the Command Word. This should reset your drive.

If your drive is in Status 592 (16#0250), write 6 in Command Word. This should change the Status Word to 561 (16#0231). Then write 7 in the Command Word and the Status should change to 563 (16#0233). Lastly write 15 and the Status should change to 1591 (16#0637). This is the Status where the drive is now in Run. The only thing missing is a speed reference. Write 100 in FREQ SP to make the drive have output 10Hz. You will be able to see the output frequency of the drive in FREQ\_PV. To understand this commands see step6.

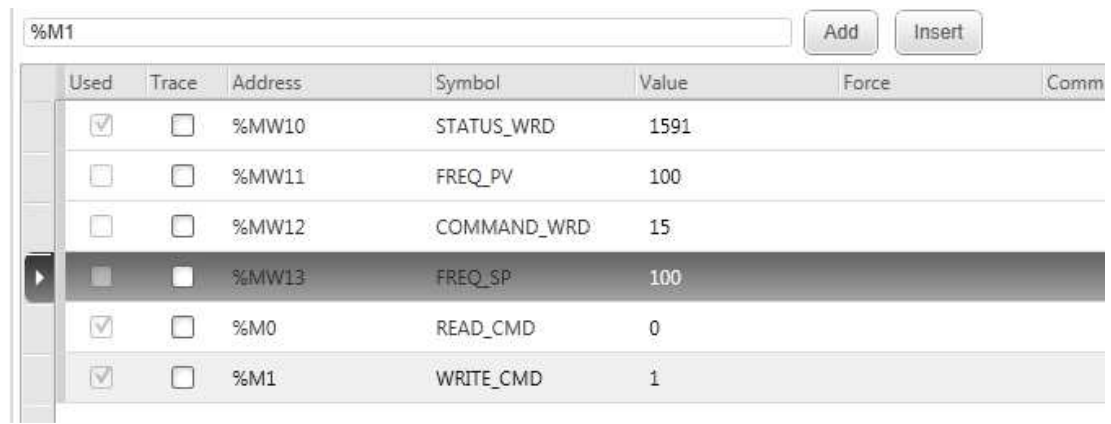

Writing 7 again in the Command Word will stop the drive.

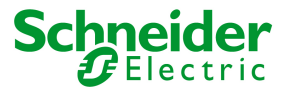

### **STEP 6** UNDERSTANDING & ADDING THE DRIVE COM

The Altivar Process is working with the Drive Com principle. This means that the status of the Altivar is always located somewhere in a flowchart and that a certain sequence needs to be followed in order to reset the drive or to start the drive. This means that depending on the state the drive is located; the command needs to be according.

Power section line supply present or absent Fault Fntry into From all states state chart 13 Fault **Fault reaction active** Not ready to switch on  $\Box$  $\overline{7}$ Fault disappeared<br>and faults reset<br>CMD=16#0080  $14$ Fault Switch on disabled  $-15$ ETA=16#xxx8 ETA=16#xx40  $\overline{\mathbf{a}}$ ETA=16#xx50 or "NST"  $\overline{2}$ Disable voltage<br>CMD=16#0000 Disable STOP key voltage<br>CMD=16#0000 Disable Shutdown<br>CMD=16#0006 If Quick stop option code freewheel stop at<br>the terminals voltage<br>CMD=16#0000 Quick stop<br>CMD=16#0002 transition after stop Quick stop<br>CMD=16#0002 If Quick stop option code STO (Safe or<br>STOP key Torque Off) Disable voltage<br>CMD=16#0000  $12$ 10 STOP key  $\alpha$ or<br>freewheel stop<br>at the terminals STOP key Ready to switch on ETA=16#xx21 freewheel stop at modification terminals "NI P' of a configuration ETA=16#xx31 parame  $\alpha$ "RDY" 3 Switch on<br>CMD=16#0007 Shutdown<br>CMD=16#0006 Ŧ. Switched on Shutdown<br>CMD=16#0006 ETA=16#xx33 "RDY, FST"  $\overline{\bf 4}$ Disable Enable Switch on  $\frac{1}{3B}$ operation<br>5 CMD=16#xxx7 operation<br>CMD=16#xxxF  $CMD=18#xxxF$ or<br>fast stop Quick stop<br>CMD=16#0002 Operation enabled Quick stop active ETA=16#xx37 ETA=16#xx17  $11 5$ "RUN, ACC, FST,..." "FST, DCB" 6 **Examples:** ETA=16#0637: Stop or forward, speed reached<br>ETA=16#0637: Stop or reverse, speed reached<br>ETA=16#0237: Forward, accelerating or decelerating<br>ETA=16#8237: Reverse, accelerating or decelerating Power section line supply present

For detailed information, please refer to *Altivar Process - Embedded Ethernet Manual.* 

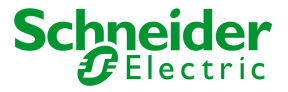

### **STEP 1** SET UP COMMUNICATION PARAMETERS

In a Modbus TCP/IP communication, it is important that all devices are located in the same subnet. This means that IP addresses need to be in the same subnet.

#### **Altivar Process**

The settings for Modbus TCP/IP communication can be found in the menu 6. Communication and in Embedded Ethernet communication.

IP 192.168.1.12 Subnet Mask 255.255.255.0 Gateway 0.0.0.0

In the Altivar Process we will also have to set up that the Altivar will be controlled by a controller communicating over Modbus TCP/IP.

Therefore go in menu 5.4 Command and Reference and change the setting Ref Freq 1 Config to Embedded Ethernet.

Perform a power cycle to ensure that all settings are taken into account.

#### **M221**

The settings for the M221 controller are located in the menu Configuration > ETH1

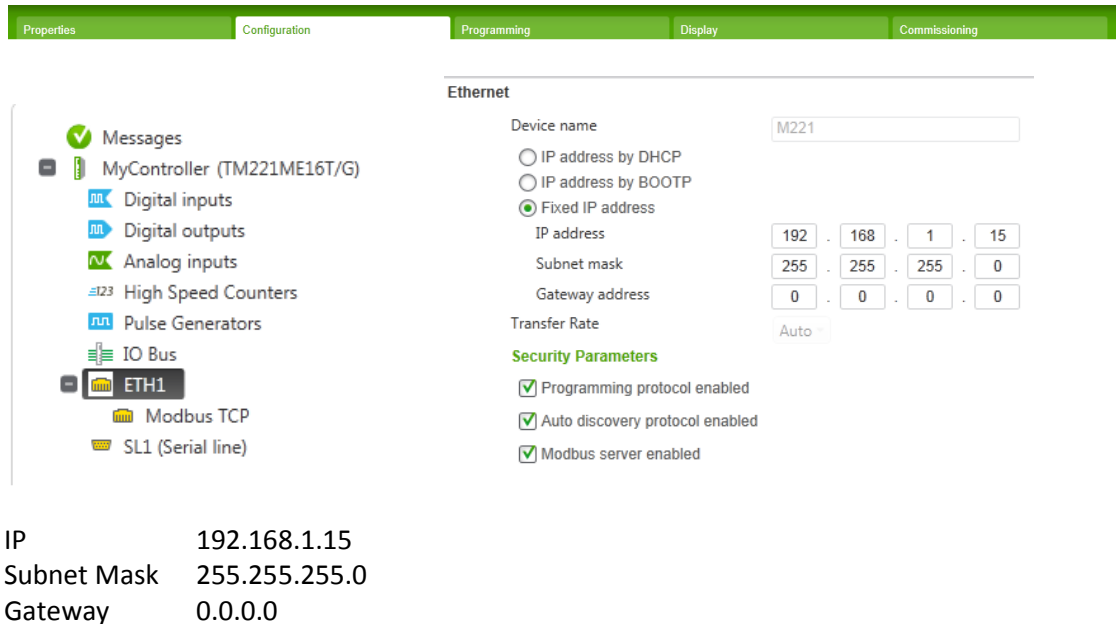

We will also have to add the Altivar Process as a client in the network. Go to Configuration > ETH 1 > Modbus TCP and add the IP address of the Altivar Process.

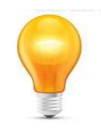

Pay attention to the Unit ID. Depending on which method you are using, the Unit ID will be different. For addressing the registers directly, Unit ID 248 will be used. For using the Com Scanner, Unit ID 255 is required.

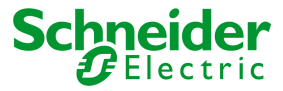

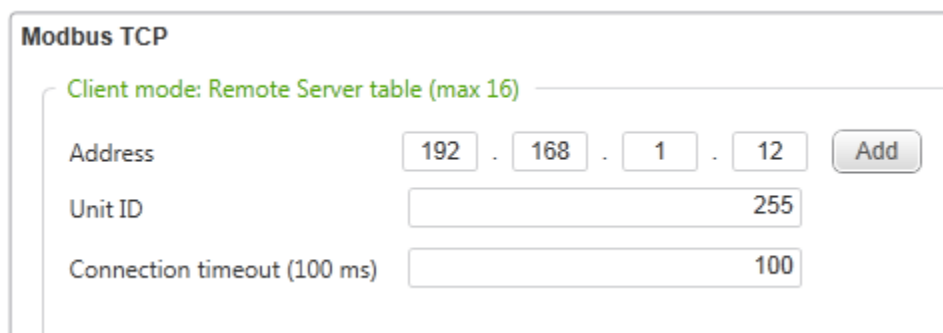

A first connection should be added like this:

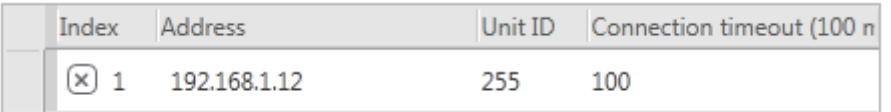

IP address 192.168.1.12 has now received the Index number 1.

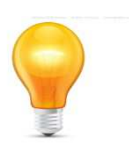

If your computer is connected to the Modbus TCP/IP network, you can test the settings of the IP addresses by pinging both devices.

Go to Start > Run and type "cmd". In the Command Prompt type "ping 192.168.1.12" for the Altivar and type "ping 192.168.1.15" for the M221. You should get a response time.

## **STEP 2** SETTING UP IO SCANNER IN DRIVE

Using the Com Scanner in the drive means you have to configure which registers you want to read and write. This configuration has to be done in the drive. The only way of configuring the Com Scanner is either with the software SoMove or with the webserver of the drive.

#### **SoMove software**

In the software go to Parameter List > Fieldbus > Protocol & Drives Profile

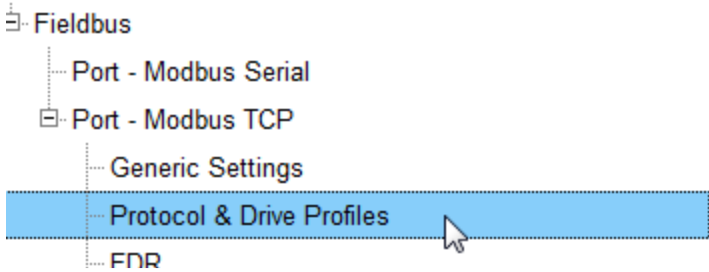

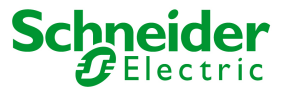

In the menu Drive I/O Profile there are 2 lists available. One list are the inputs, registers the PLC is reading from the drive. The second list are the outputs, registers the PLC is writing to the drive.

In this screen you can now add registers / variables to the Com Scanner with a right-click and select the register you wish to read.

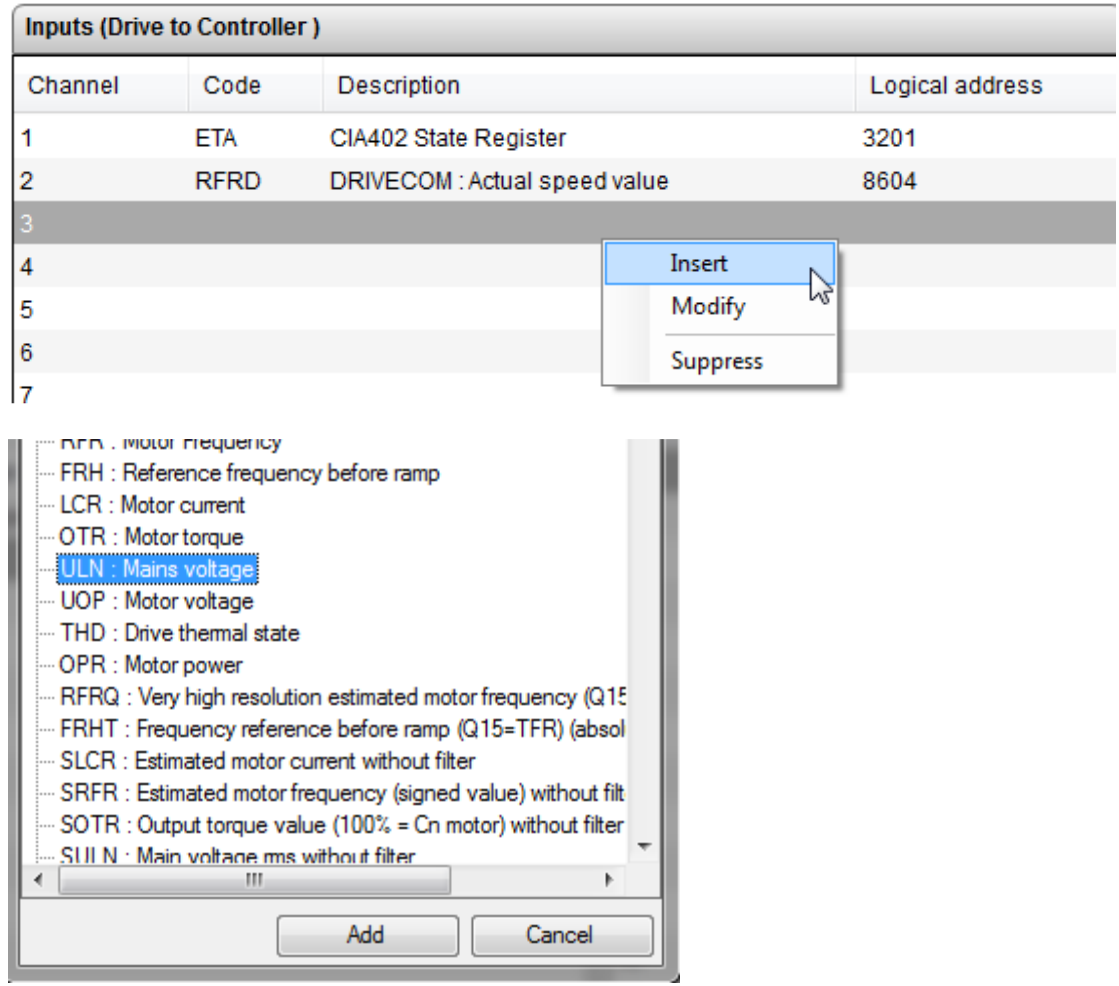

08

Do not forget to validate with the "Apply changes" button.

And send the changes to drive.

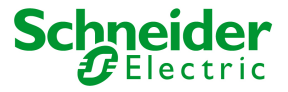

# **STEP 3** ADD A READ FUNCTION BLOCK

Go to the Programming tab and add a READ\_VAR function block in the first POU and the first Rung.

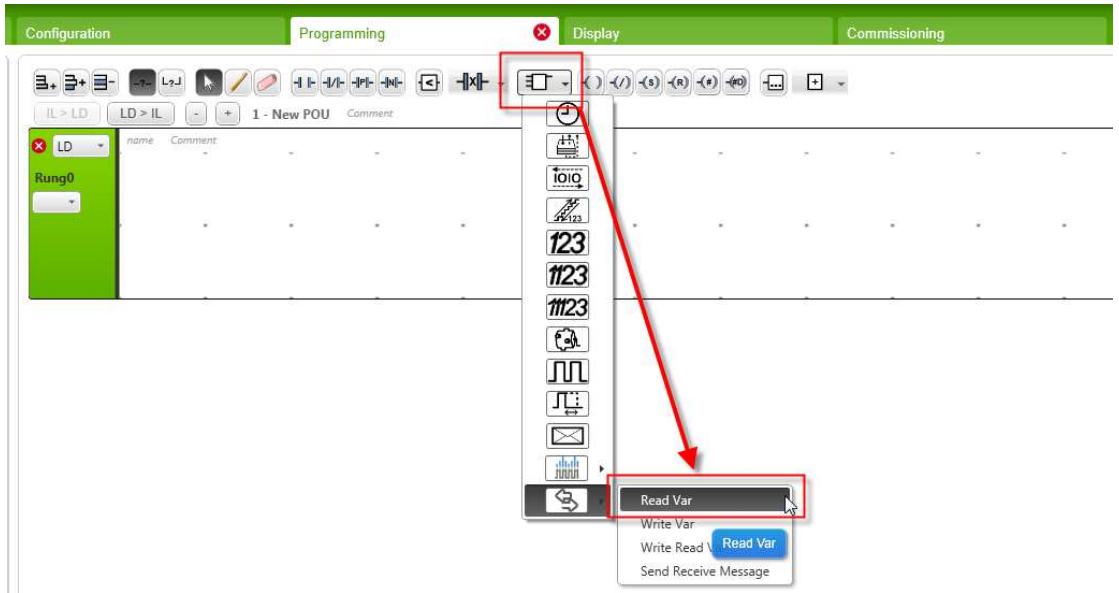

Add a contact that will trigger the read action. Be aware that the READ\_VAR function block will only be executed on a rising edge. This means the contact will have to have a transition from 0 to 1 in order for a read action.

If you like, you can add the symbol "READ\_CMD" to the contact like in the example provided.

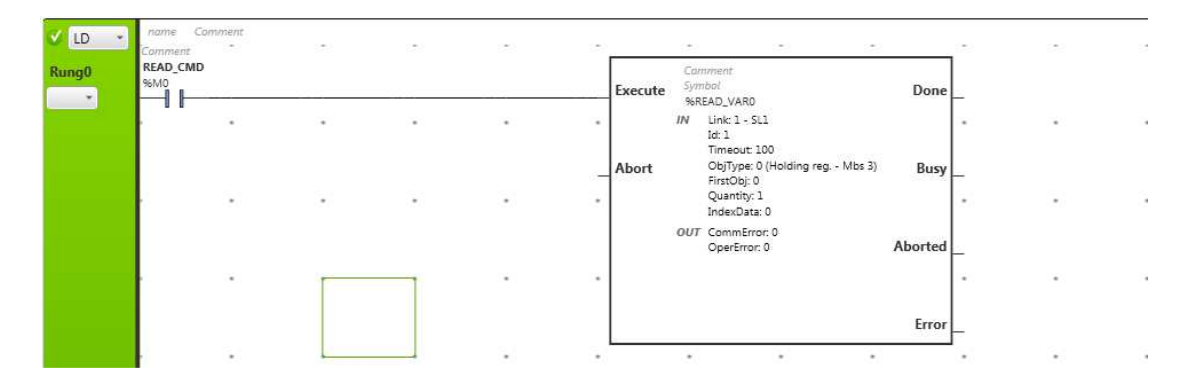

Double click on the READ\_VAR function block to open the configuration screen of the READ\_VAR function block. Configure the FB like the example.

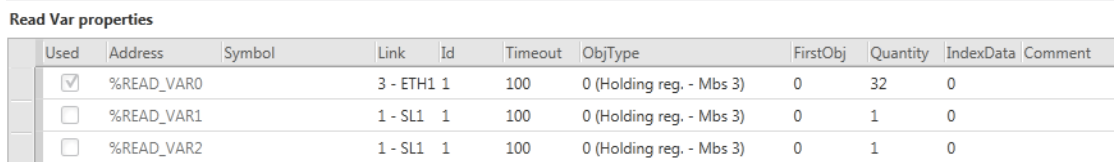

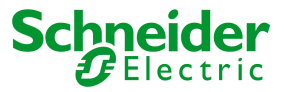

In this example 32 registers are read starting from register 0 (first register of the Com In this example 32 registers are read starting from register 0 (first register of the Com<br>Scsanner. These values of the read command are stored in the memory objects, starting from %MW0 (as configured in the IndexData). For this example %MW0 will be Status Word and %MW1 will be Speed Feedback.

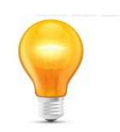

To keep the naming of all memory objects clear, you can add clear names as a symbol. To do this, go to Programming > Tools > Memory Words. Add STATUS\_WRD to %MW %MW0 and FREQ\_PV to %MW11.

### **STEP 4** PERFORM A FIRST TEST OF YOUR COMMUNICATION

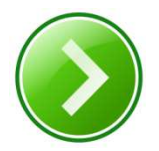

Go in tab Commissioning and login to your M221 Controller. You should get the message that the application of PC and controller are different. Please perform a download. or this example %MW0 will be Status Word<br>ry objects clear, you can add clear names as<br>ogramming > Tools > Memory Words. Add<br>EQ\_PV to %MW11.<br>T OF YOUR COMMUNICATION<br>gin to your M221 Controller. You should get<br>n of PC and co

To test your application and verify if you have Modbus communication with your Altiv Process, you have to create an animation table.

Go to Programming > Tools and right click on Animation tables and add a new animation table. You should have an Animation table in the bottom of your screen where you can add the memory objects of the read command.

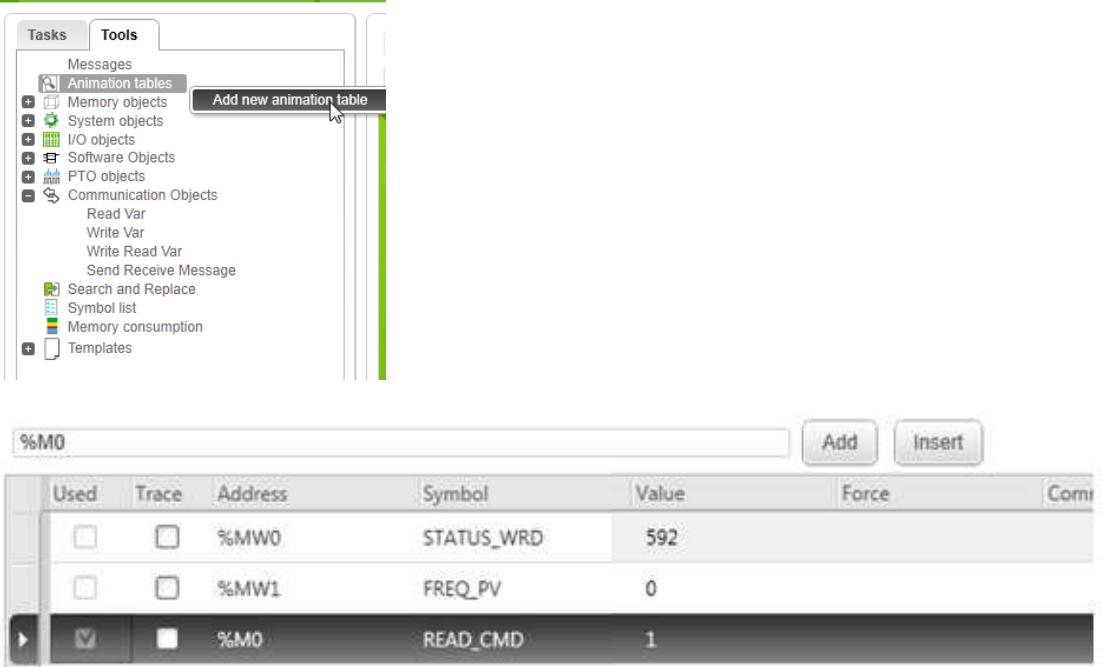

Don't forget that the read command is only executed when the READ\_CMD has a rising edge. For a first test, you can also add the system variable %S5 instead of %M0. System variable will generate a pulse every 100ms which automatically generates a rising edge.

If communication is ok, you should get a value in the STATUS\_WORD of the Altivar.

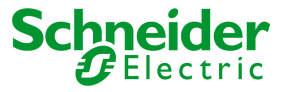

## **STEP 5 ADD A WRITE FUNCTION BLOCK**

In the same way as the Read FB, we will now add a Write function block. In this way we can write a start / stop command and a speed set point.

Go to the Programming tab and add a second Rung.

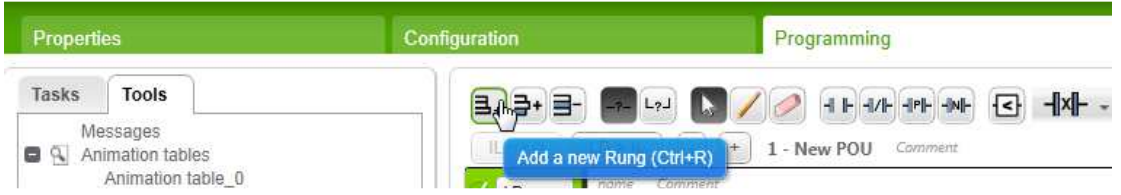

Add WRITE\_VAR function block in the first POU and the second Rung.

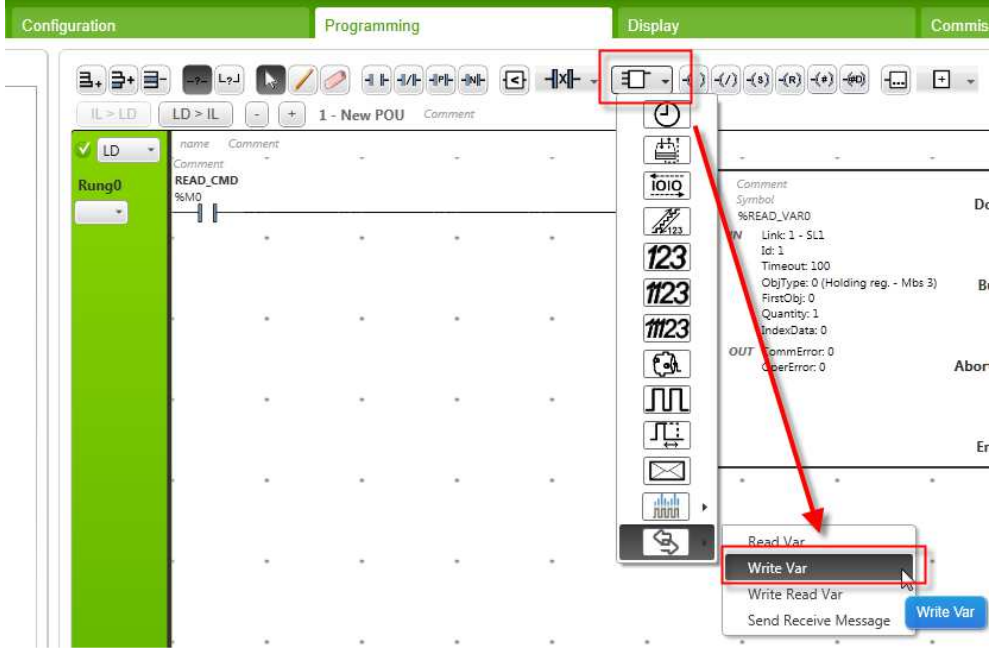

Add a contact that will trigger the read action. Be aware that the WRITE\_VAR function block will only be executed on a rising edge. This means the contact will have to have a transition from 0 to 1 in order for a read action.

If you like, you can add the symbol "WRITE\_CMD" to the contact like in the example provided.

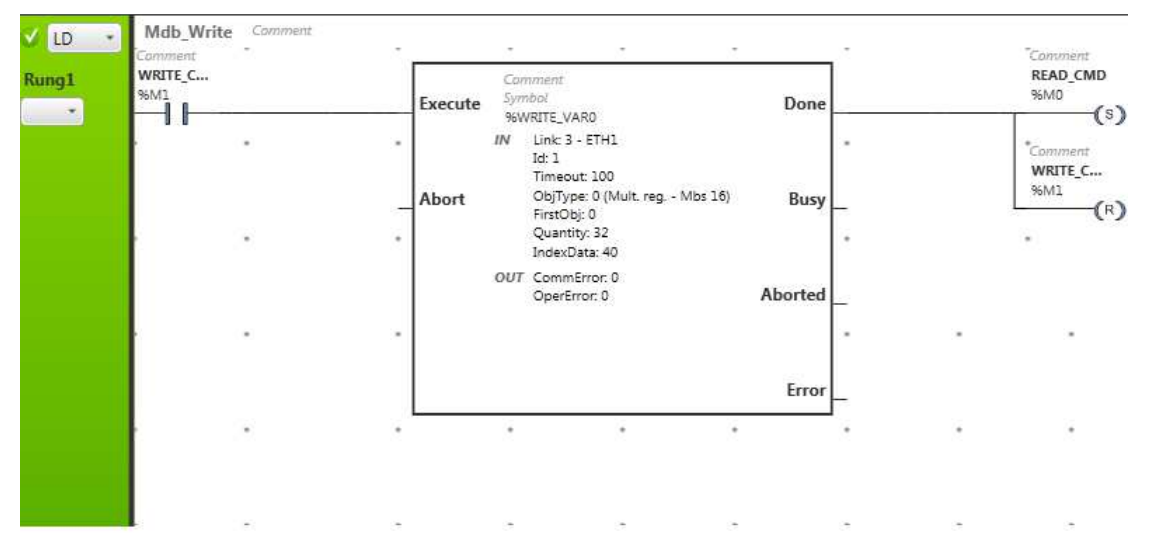

Double click on the WRITE\_VAR function block to open the configuration screen of the WRITE\_VAR function block. Configure the FB like the example.

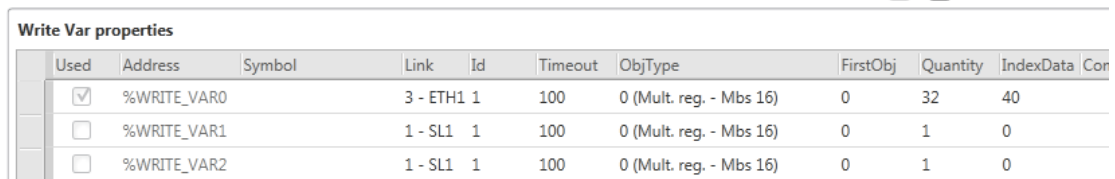

In this example 32 registers are written, starting with register 0. Following the configuration of our Com Scanner register 0 will be the COMMAND\_WORD and register 1 will be FREQ\_SP. The values of the write command are coming from the memory objects starting at %MW40 in the M221 controller (as configured in the IndexData).

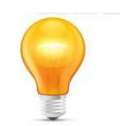

To keep the naming of all memory objects clear, you can add clear names as a symbol. To do this, go to Programming > Tools > Memory Words. Add COMMAND\_WRD to %MW40 and FREQ\_SP to %MW41.

To ensure there is a constant switch between the read and write command, make sure the Read FB sets %M1 and resets %M0 and that the write command sets %M0 and resets %M1.

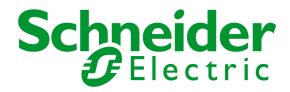

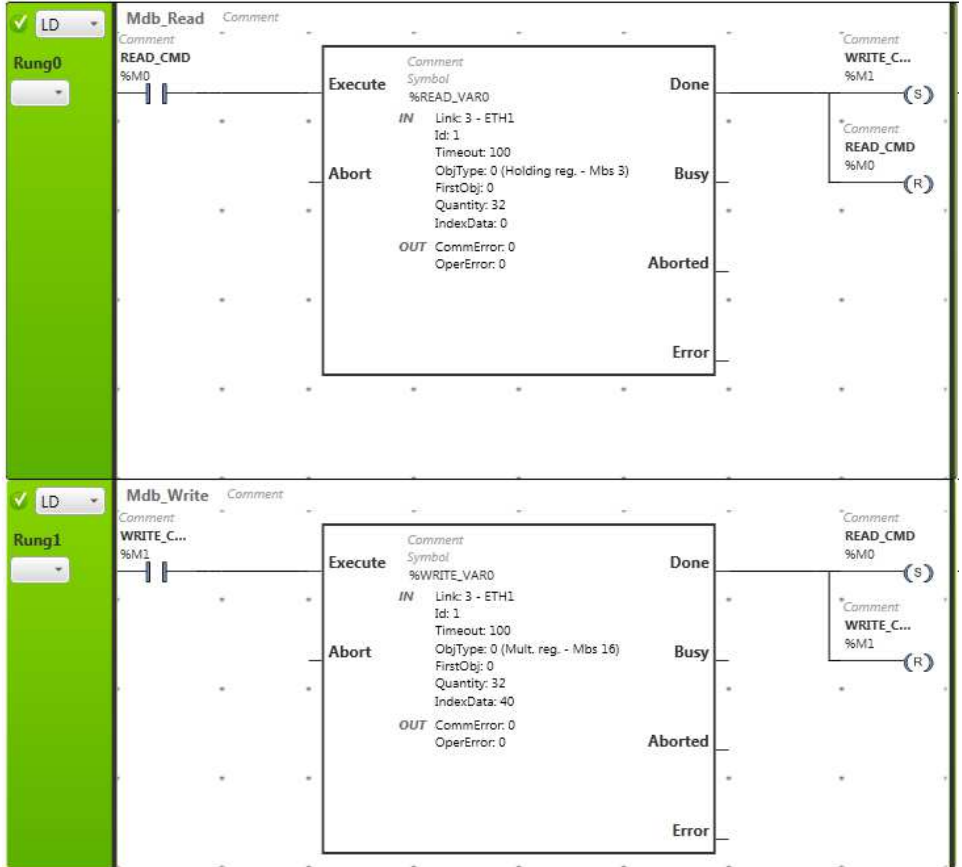

### **STEP 6** GO ONLINE AND START ALTIVAR

Add the 2 new memory objects to your existing Animation table. It should look like this:

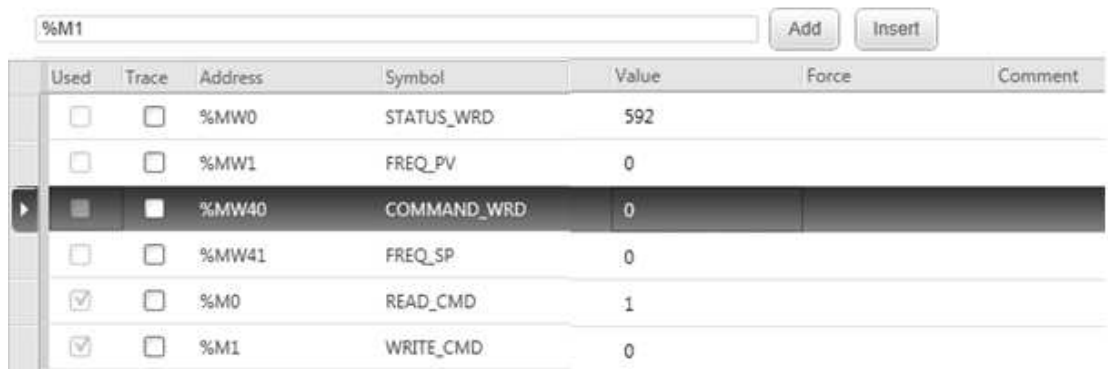

Don't forget to write 1 to %M0 or to %M1 to start the Modbus communication.

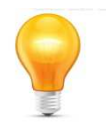

If the Altivar Process in in fault because the PLC did not communicate anymore during download (Status Word = 568 or 16#0238) write 128 in the Command Word. This should reset your drive.

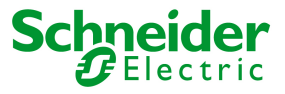

If your drive is in Status 592 (16#0250), write 6 in Command Word. This should change the Status Word to 561 (16#0231). Then write 7 in the Command Word and the Status should change to 563 (16#0233). Lastly write 15 and the Status should change to 1591 (16#0637). This is the Status where the drive is now in Run. The only thing missing is a speed reference. Write 100 in FREQ\_SP to make the drive have output 10Hz. You will be able to see the output frequency of the drive in FREQ\_PV. To understand this commands see step6.

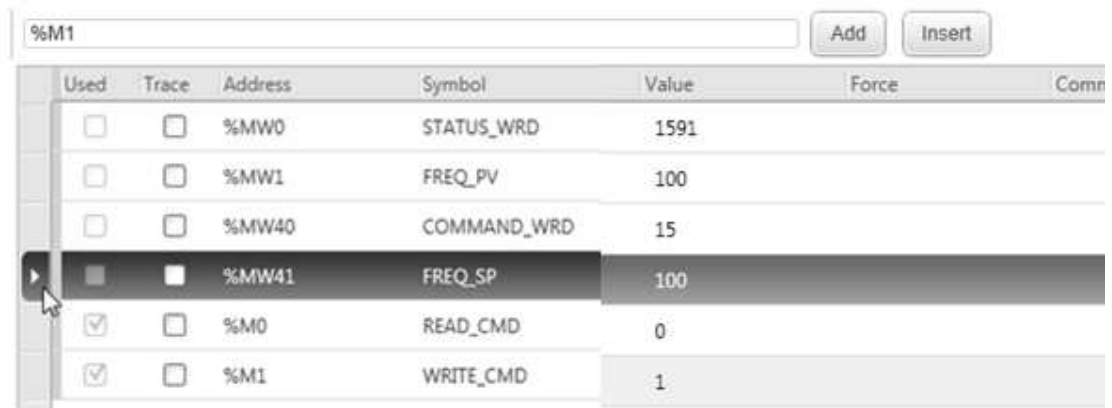

Writing 7 again in the Command Word will stop the drive.

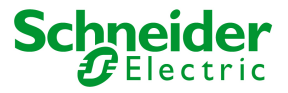

### **STEP 7** UNDERSTANDING & ADDING THE DRIVE COM

The Altivar Process is working with the Drive Com principle. This means that the status of the Altivar is always located somewhere in a flowchart and that a certain sequence needs to be followed in order to reset the drive or to start the drive. This means that depending on the state the drive is located; the command needs to be according.

Power section line supply present or absent Fault Fntry into From all states state chart 13 Fault **Fault reaction active** Not ready to switch on  $\Box$  $\overline{7}$ Fault disappeared<br>and faults reset<br>CMD=16#0080  $14$ Fault Switch on disabled  $-15$ ETA=16#xxx8 ETA=16#xx40  $\overline{\mathbf{a}}$ ETA=16#xx50 or "NST"  $\overline{2}$ Disable voltage<br>CMD=16#0000 Disable STOP key voltage<br>CMD=16#0000 Disable Shutdown<br>CMD=16#0006 If Quick stop option code freewheel stop at<br>the terminals voltage<br>CMD=16#0000 Quick stop<br>CMD=16#0002 transition after stop Quick stop<br>CMD=16#0002 If Quick stop option code STO (Safe or<br>STOP key Torque Off) Disable voltage<br>CMD=16#0000  $12$ 10 STOP key  $\alpha$ or<br>freewheel stop<br>at the terminals STOP key Ready to switch on ETA=16#xx21 freewheel stop at modification terminals "NI P' of a configuration ETA=16#xx31 parame  $\alpha$ "RDY" 3 Switch on<br>CMD=16#0007 Shutdown<br>CMD=16#0006 Ŧ. Switched on Shutdown<br>CMD=16#0006 ETA=16#xx33 "RDY, FST"  $\overline{\bf 4}$ Disable Enable Switch on  $\frac{1}{3B}$ operation<br>5 CMD=16#xxx7 operation<br>CMD=16#xxxF CMD=16#yyyE or<br>fast stop Quick stop<br>CMD=16#0002 Operation enabled Quick stop active ETA=16#xx37 ETA=16#xx17  $11 5$ "RUN, ACC, FST,..." "FST, DCB" 6 Examples: ETA=16#0637: Stop or forward, speed reached<br>ETA=16#0637: Stop or reverse, speed reached<br>ETA=16#0237: Forward, accelerating or decelerating<br>ETA=16#8237: Reverse, accelerating or decelerating Power section line supply present

For detailed information, please refer to *Altivar Process - Embedded Ethernet Manual.* 

# **Schneider Electric sa/nv**

Dieweg 3 B – 1180 Ukkel - Belgium Phone: + 32 (0) 2 37 37 711 http://www.schneider-electric.be